# **SMARTPHONE Google Zeitachse Kalender und Kontakte mit Google synchronisieren**

# **Google Zeitachse**

Um die Google Zeitachse zu nützen muss sie zuerst aktiviert werden. Dazu öffnet man die App Google Maps und folgt den Anweisungen für den Aktivierungsvorgang.

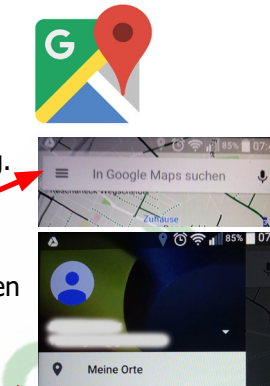

Danach in der geöffneten App das Listensymbol anklicken und im Menü den Punkt "Meine Zeitachse" auswählen.

Skilviert werden. Dazu öffnet man die App Google Maps<br>
und folgt den Anwielsungen für den Aktivierungsvorgang<br>
und im Meni den Punkt. Männe Zeituethe<sup>r</sup> aussiehlen.<br>
In der Zeitachse werden die tägliehen Smartphone-Bewegun In der Zeitachse werden die täglichen Smartphone-Bewegungen – also Nutzerbewegungen – gespeichert. Das heißt im Klartext überall wo mit mit dem Smartphone unterwegs ist zeichnet Google Maps ein Profil in Textform und in Kartenform.

Eindeutiger **Nachteil** daran ist, dass Google (und wer weiß noch in der Zukunft) jeden Schritt aufzeichnet und kennt.

**Vorteil** daran ist, dass man z.B. auf Reisen seinen Weg sehr gut nachvollziehen kann oder aber nachschauen kann wo war man vor 2 Monaten an einem bestimmten Tag.

## **Es sollte jedem selbst überlassen sein, ob er dieses Service nutzen will.**

Wer allerdings glaubt, dass er der Überwachung entkommt wenn er dieses Service nicht nutzt hat sich getäuscht. Da die Aufzeichnungen über die GPS-Standort Funktion gemacht werden, wird immer aufgezeichnet solange man den GPS-Standort aktiviert hat.

Das erkennt man auch daran, dass man bei Aktivierung der Zeitachse nicht am Tag der Aktivierung beginnt. Die Aufzeichnungen reichen weit zurück (bei mir bis August 2014).

#### Nutzung der Zeitachse

Öffnet man die Zeitachse erhält man die Ansicht des aktuellen Tages mit einer Kartenansicht.

Klickt man auf das Kalendersymbol vor dem Datum wechselt die Ansicht in ein Kalendermonatsblatt.

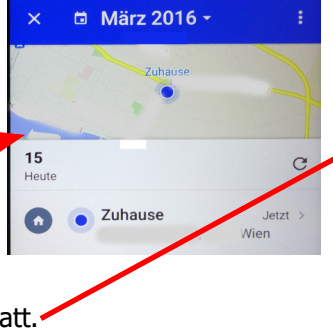

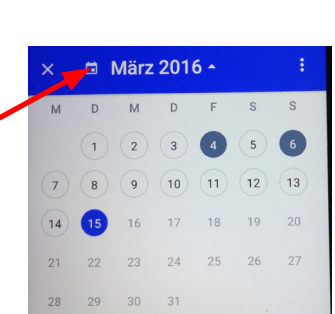

Wählt man ein Datum aus bekommt man das Bewegungsprofil dieses Tages wieder in Karten- und Listenform.

Durch das Wischen nach rechts oder links in der Tagesansicht sowie in der Monatsansicht geht man im Tag bzw. im Monat vor und zurück.

## **Standorteinstellungen**

Am rechten Rand findet man ein Menü. Bei den Zeitachseneinstellungen kann man den Verlauf wieder löschen. Obwohl im Bestätigungsfenster steht, dass nach dem Löschen auch Google nicht mehr auf die Daten zurückgreifen kann, wäre ich mir dabei nicht so sicher.

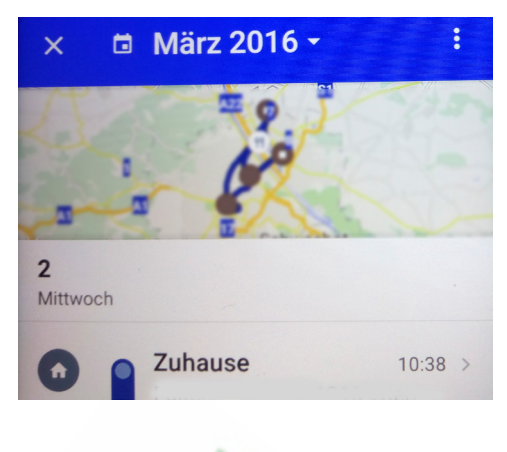

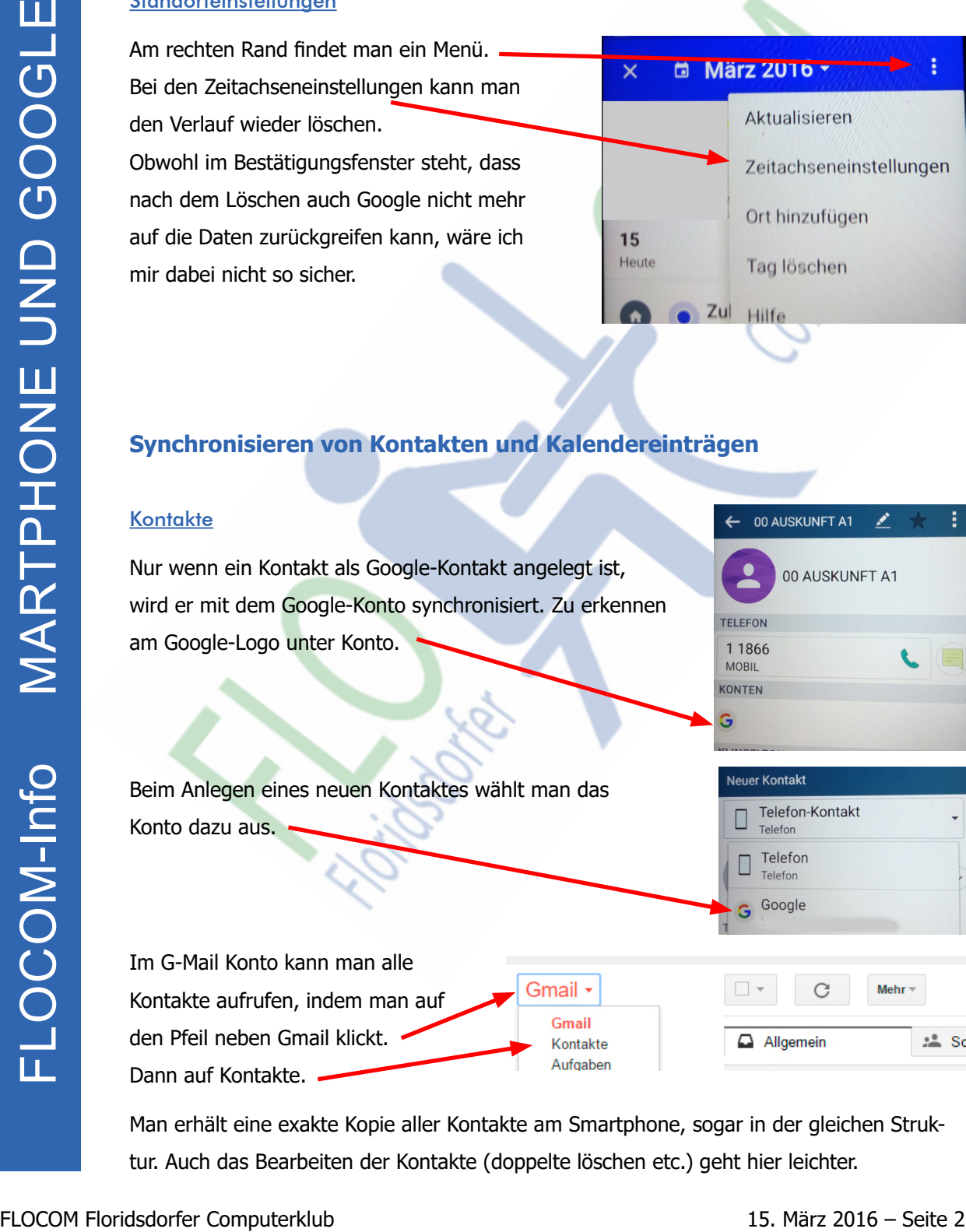

## **Synchronisieren von Kontakten und Kalendereinträgen**

#### Kontakte

Nur wenn ein Kontakt als Google-Kontakt angelegt ist, wird er mit dem Google-Konto synchronisiert. Zu erkennen am Google-Logo unter Konto.

Beim Anlegen eines neuen Kontaktes wählt man das Konto dazu aus.

Im G-Mail Konto kann man alle Kontakte aufrufen, indem man auf den Pfeil neben Gmail klickt. Dann auf Kontakte.

Man erhält eine exakte Kopie aller Kontakte am Smartphone, sogar in der gleichen Struktur. Auch das Bearbeiten der Kontakte (doppelte löschen etc.) geht hier leichter.

### Kalender

Um Kalendereinträge mit dem Googlekalender zu synchronisieren muss man bei der Kalender App am Smartphone ein Google-Konto anlegen.

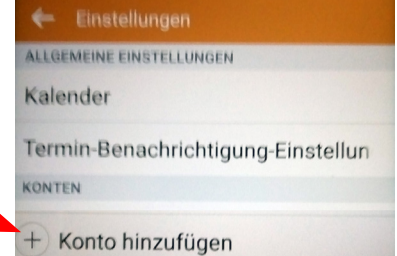

### Voraussetzung zum Synchronisieren

Seite 3 – 15. März 2016<br>
Seite 3 – 15. März 2016<br>
Seite 3 – 15. März 2016<br>
Seite 3 – 15. März 2016<br>
Roch die einzelnen Dienste aktivieren oder dealthvieren.<br>
Roch die einzelnen Dienste aktivieren oder dealthvieren.<br>
Roch d Am Smartphone unter "Einstellungen" (das Symbol kann ein Zahnrad oder Werkzeug sein) --> "Konten und Synchronisation" oder nur "Konten" muss das Hackerl bei "Automatisch synchronisieren" aktiv sein. Klickt man weiter auf ein Konto (z. B. Google) kann man auch noch die einzelnen Dienste aktivieren oder deaktivieren.

IMPRESSUM: Eine Information vom Floridsdorfer Computerklub FLOCOM @ Brigitte Nerger www.flocom.at | vorstand@flocom.at

Für externe Inhalte, auf die direkt mittels Link verwiesen wird, wird keine Haftung übernommen.